# 仁德醫護管理專科學校 九十七學年度專題報告書

# 數位內容製作 Demo Studio 以 google earth 為例

組 員:徐嘉玲 96203034 謝祥皓 96203002 詹鎬澤 96203007 謝閔琪 96203010 蔡旻成 96203021

指導老師:周定賢 老師

中華民國九十八年 六 月

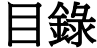

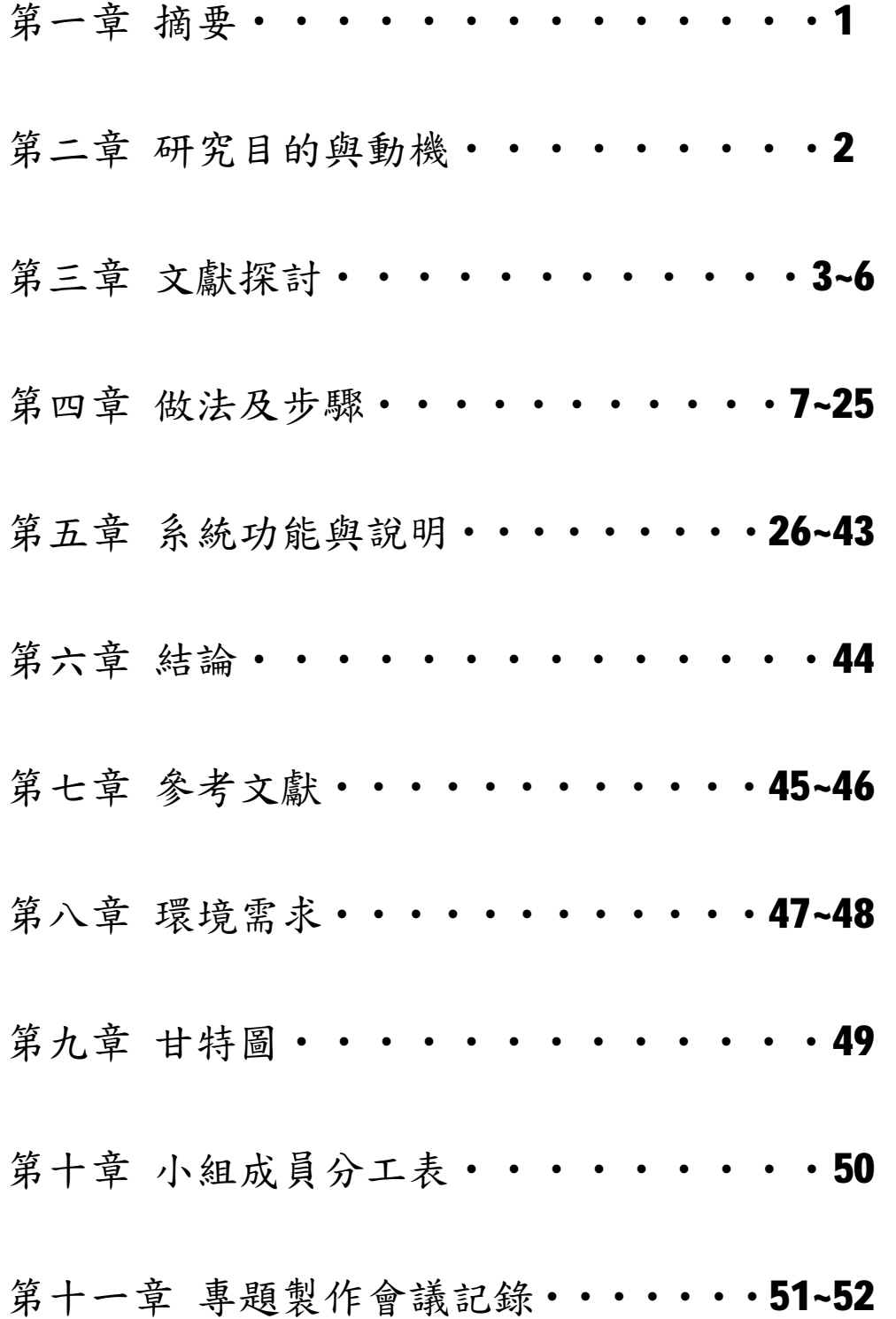

#### 摘要

現在的網際網路越來越發達,使用越來越大眾 化,從報章雜誌、廣播、電影、電視,到如今的高科 技,都是以網路作為重要傳媒 。

隨著資訊化的來臨,大眾越來越多講求效率,凡 事講求精簡來處理事情,就連去學習東西,都希望只 是以最少的時間,來到最好學習的效果。所以我們這 一組,針對學習需求不同的社會大眾,設計一套符合 社會大眾的學習課程,來提供學習者可以直接在網路 上,選擇時間學習並且重複播放複習課程,節省到學 校、補習班上課學習所花費的時間和精力,相對的可 以更有效的善用時間。

在這一套線上數位學習課程中,不僅可以讓學習 者選擇地點、時間、課程,還可以讓學習者以輕鬆的 心情來一邊觀看、一邊親自實作學習,我們利用 Demo Studio 螢幕錄製軟體以 google earth 為範例來錄製 課程,所以內容也簡略說明軟體的介紹和操作過程。

#### 一、研究目的與動機

1.研究目的

認識不同的軟體、了解基本功能、操作方式、並 學習建立 Google Earth 各種不同型態的使用方法。

我們這一組以 Demo Studio 螢幕錄製軟體,結合 多媒體呈現。

完成後之導覽系統,必須能在網際網路與 Google Earth 上來展現。

2.研究動機

現今高科技的資訊化的世代,大眾已經習慣上網 利用網路影音設備,拍攝傳播各式各樣的影片,過去 的視訊畫質、聲音模糊不清楚加上傳統書本、網頁文 字教學已過時。

如何有效整合文字、動畫、聲音、影像、視 訊等素材呈現在數位學習,將是一個重要的課題。

### 二、文獻探討

#### Demo Studio

Demo Studio 是螢幕錄製軟體,主要以建立講解 關於怎樣使用軟體(像微軟的 Office 系列)教學為 主,使用Demo Studio您能將螢幕操作的畫面,錄製 成動畫、含聲音錄製,並將動畫轉成FLASH,放在網 路上做成教學影片。

特色:

1.擷取螢幕:可將電腦的操作過程做成 FLASH 動畫。 2.儲存格式:可存成 AVI、SWF 的檔案格式

### Google Earth

「Google Earth」是 Google 提供的服務,為使 用者提供強大、使用者友善的地圖技術以及本地商家 資訊,包括商家位置、聯絡資訊以及行車路線。使用 「Google Earth」,您可以享受下列獨特的功能:

1. 整合的商家搜尋結果

在同一個地方尋找商家位置與聯絡資訊,全部整 合在地圖中。例如,如果您尋找【台南,蜜餞】,相關 商家資訊的位置與電話號碼就會顯示在地圖中。您也 會看到額外的資訊,例如營業時間、接受的付款方式 以及評論。

2. 可拖曳的地圖

按一下並拖曳地圖可以立刻看到相鄰的區域 (不 再需要等待下載新區域)。

#### 3. 衛星圖像

檢視您所需位置的衛星圖像 (或是具有重疊地圖 資料的衛星影像),而且可以縮放或移位。

4. 地形圖

檢視自然特色,例如利用海拔繪影顯示的高山和 植被。

5. 街景檢視

在街道圖像中檢視及瀏覽。

6. 詳細的路線規劃

輸入地址,然後讓「Google 地圖」為您繪製位置 和行車路線。在路線中加入多個目的地即可規劃行 程,按一下並拖曳路線,就能自訂該路線。進一步瞭 解 「Google 地圖」行車路線。

7. 快速鍵

使用方向鍵將地圖往上下左右移動,如要大範圍 移動,則可用 Page Up、Page Down、Home 與 End 鍵。 利用加號 (+) 與減號 (-) 按鍵縮放地圖。

8. 按兩下可使用縮放功能

左鍵按兩下可以放大,右鍵按兩下可以縮小(Mac 的使用者請使用 Ctrl+ 按兩下)。

9. 滾輪縮放

使用滑鼠上的滾輪可以放大與縮小地圖。

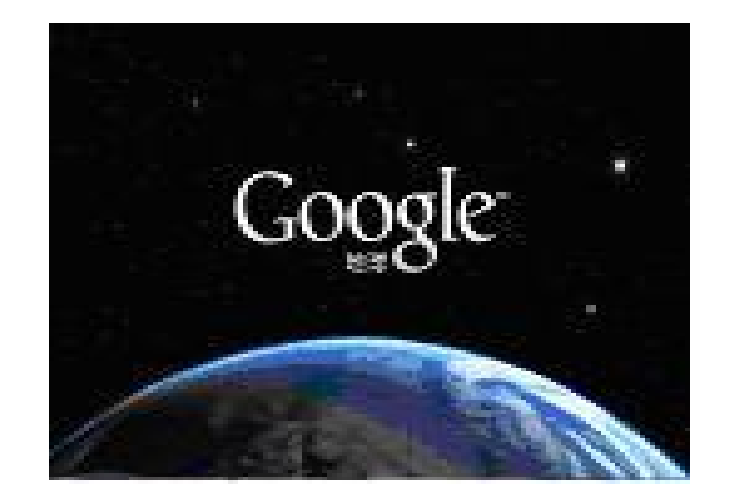

三、做法及步驟

# (一)1、安裝 Demo Studio

首先將 Demo Studio 下載在桌面之後找到你的

#### Demo Studio

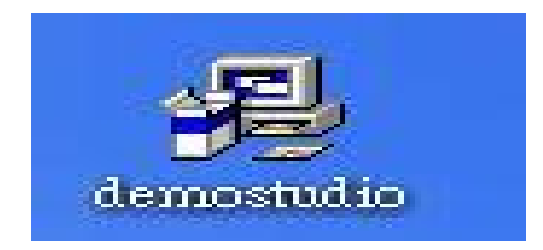

點兩下。

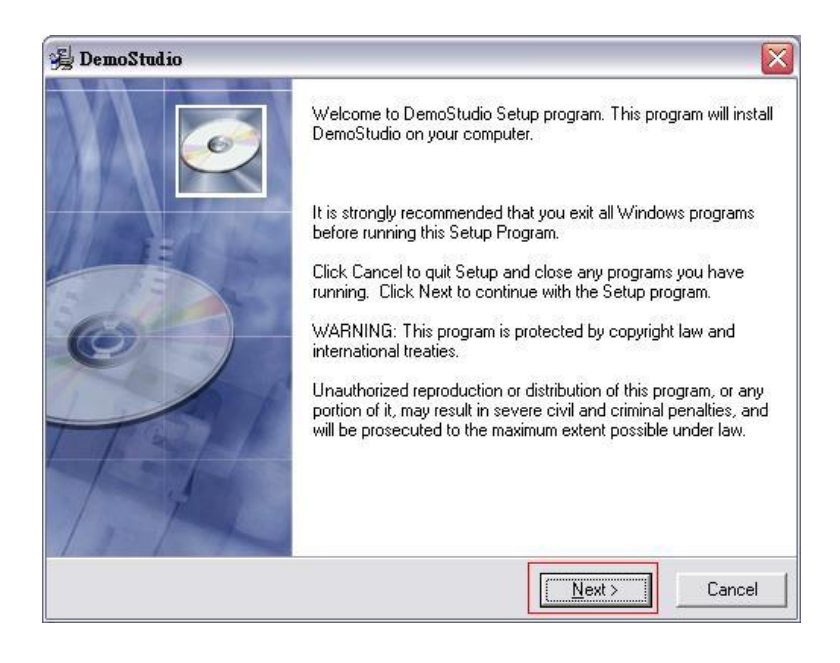

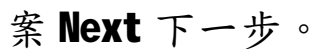

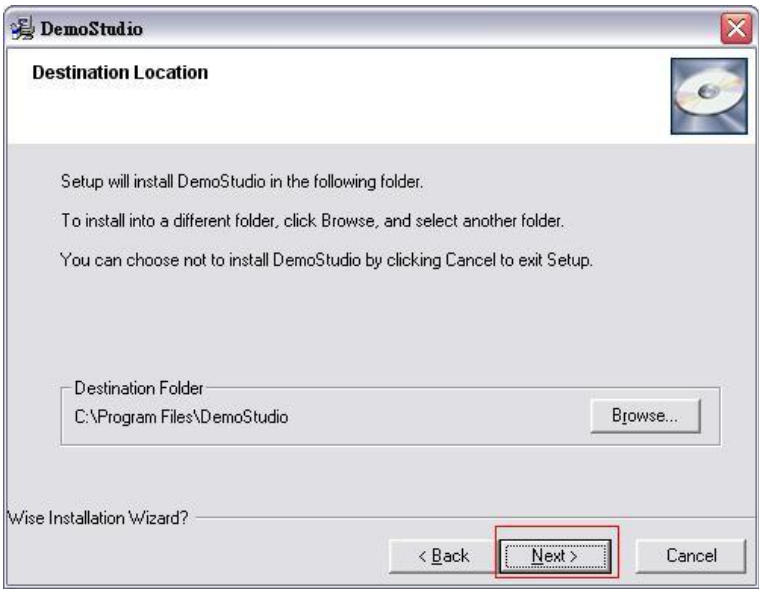

案 Next 下一步。

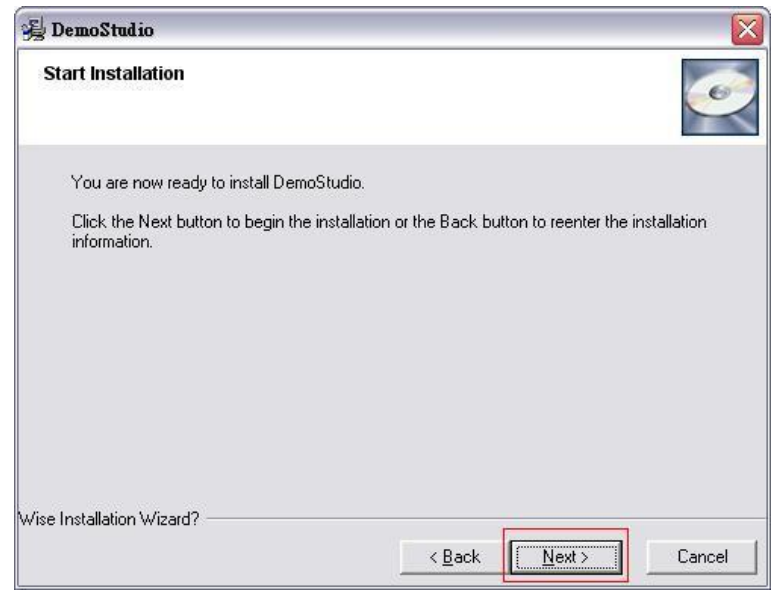

案 Next 下一步。

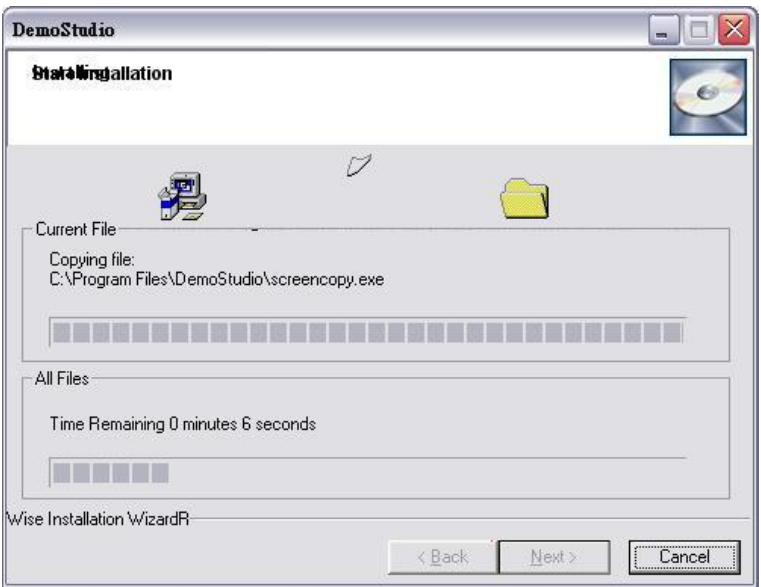

開始安裝。

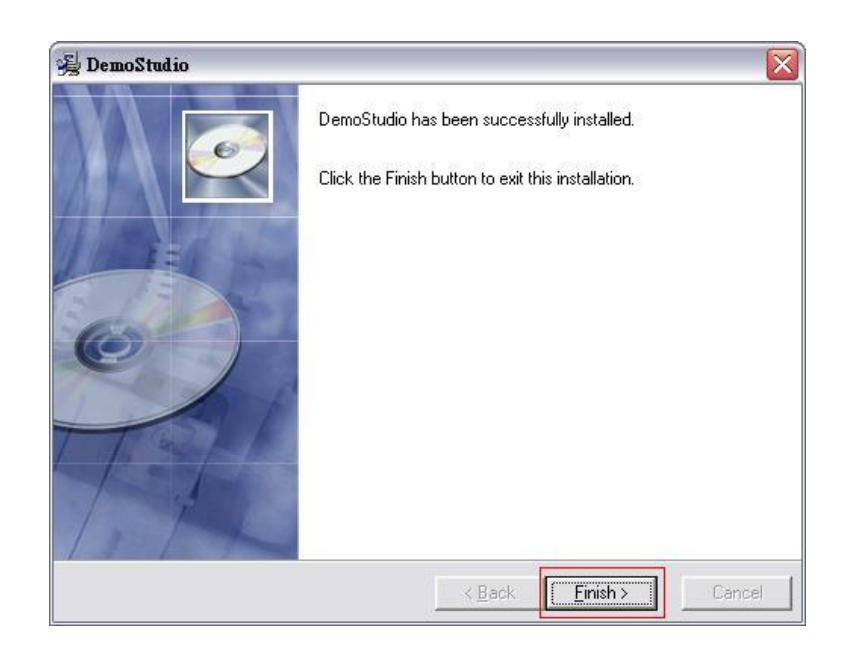

安裝結束案 Fimish 關閉視窗。

看見 Recorder 表示安裝成功。

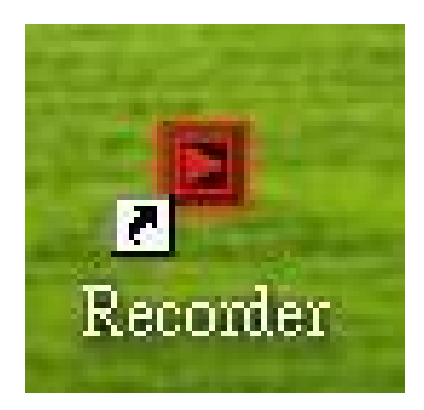

# 2、Demo Studio 中文化

上網輸入網址搜尋:

http://www.botry.com.tw/downshow.asp?ArticleID=8 ٢.

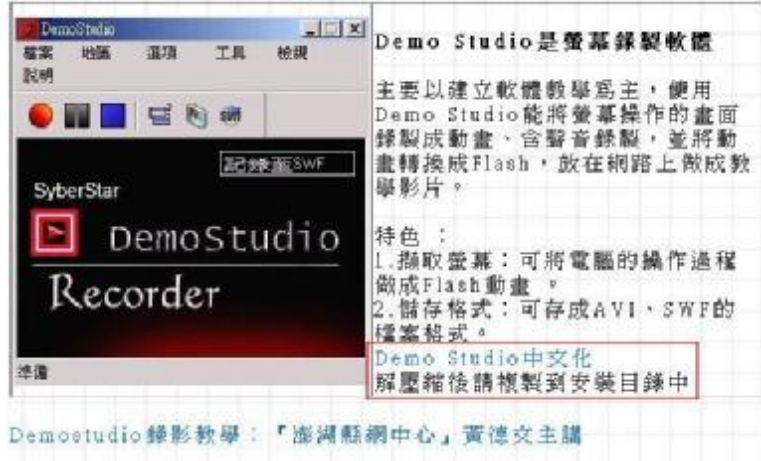

# 點選 Demo Studio 中文化下載;解壓縮之後複製到安

裝目錄中。

(二)課程介紹

我們每個人利用螢幕錄製程式各錄製一個 30 分 鐘的課程,共5個課程。

第一課

#### 下載及安裝 Google Earth 中文版 :

教學課程說明如何下載及安裝 Googl Earth 。

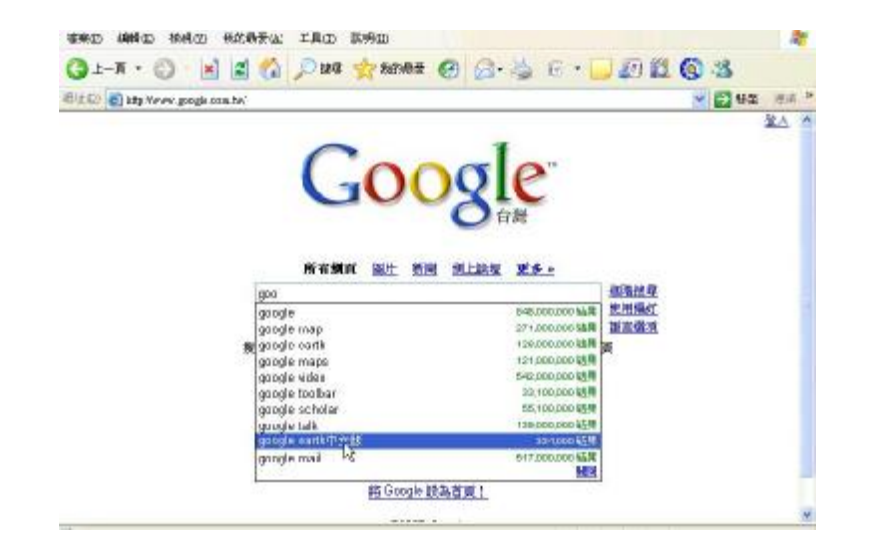

在 Google 的搜尋列打上 gooo 就會看到下面有一個

### Google Earth 中文版點選它搜尋

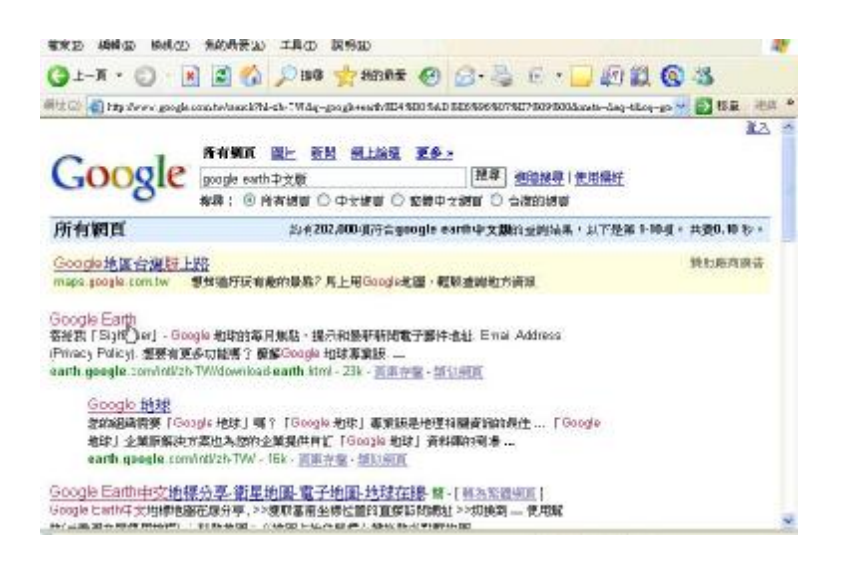

#### 搜尋完畢,會看見Google Earth 點選他進入網站

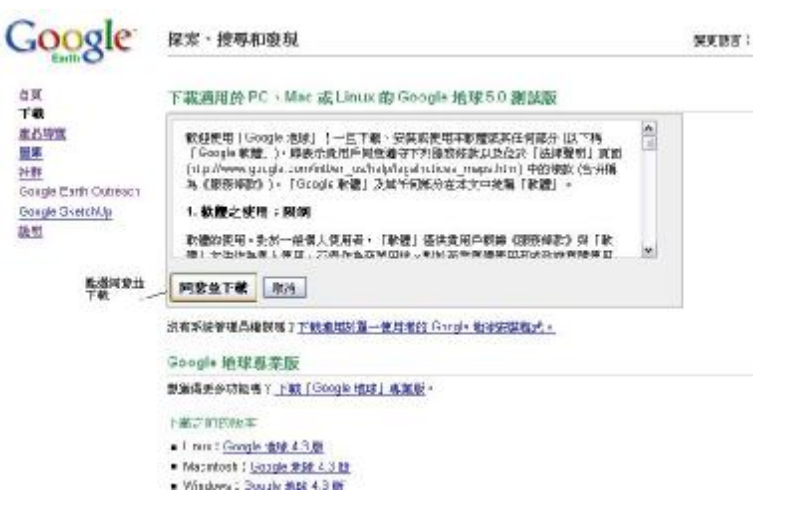

進入 Google Earth,會出現同意並下載視窗點選它下

#### 載

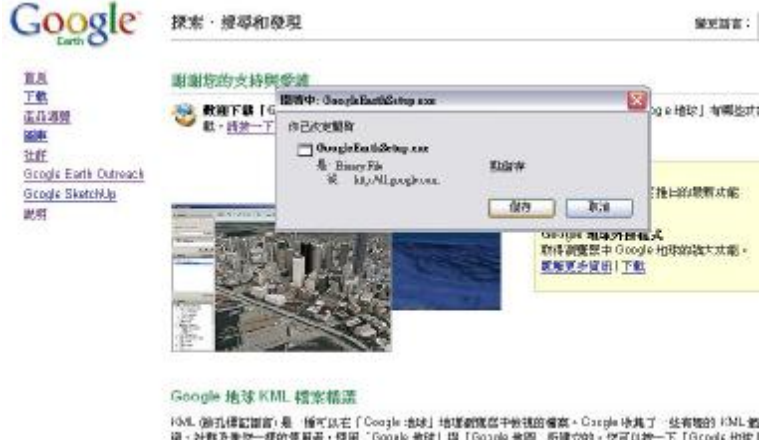

「唯・孙野友書店一部府克利帝・悦用」 500kk 相球」録「503B4 堀園」所確立的・信可以設一下「5」<br>| 些 KML 極楽・鳴春花風神術画番以下我們為想確選的 10VL 看実 放一下選片即可在後開開中预開」。

點下去下載,會出現儲存視窗,點選儲存

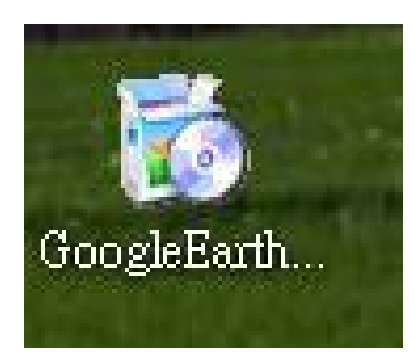

# 下載完畢,會看見這個圖示表示下載成功。

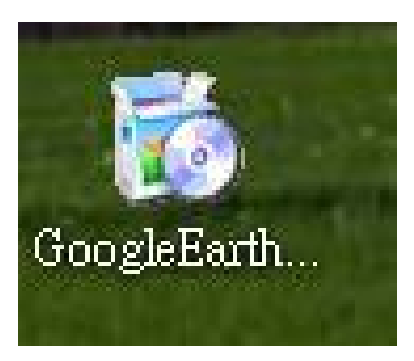

點選它兩下。

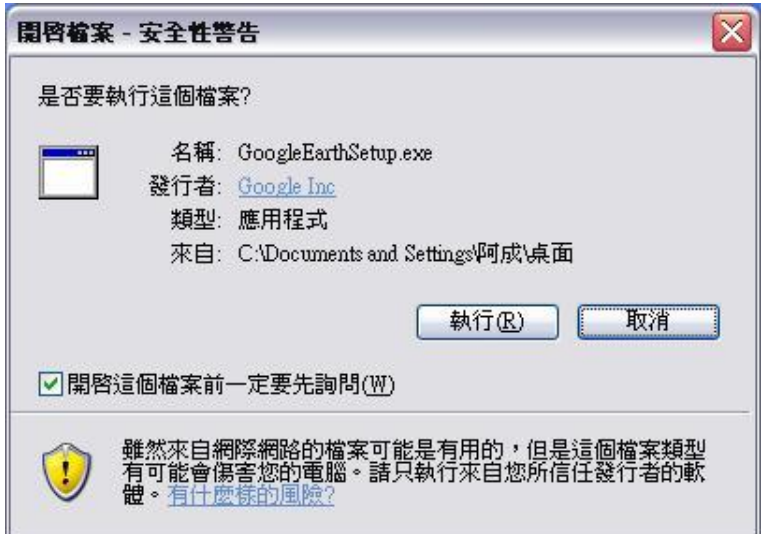

選擇執行。

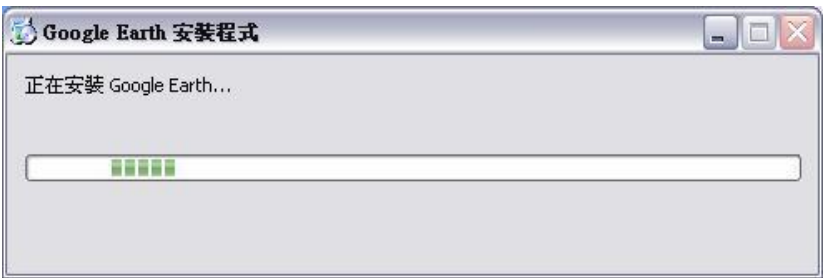

就會進行安裝。

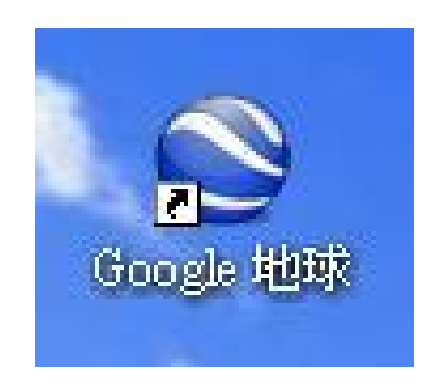

安裝完成會看見 google 地球的圖示。

第二課

瀏覽 Google Earth :

教學課程說明在「Google Earth 」中瀏覽

GoogleEarth 的基本操作。學習如何傾斜、旋轉 Earth 。

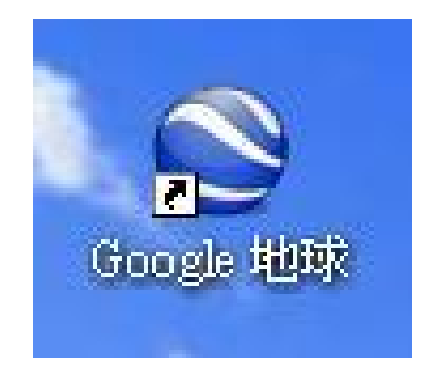

點選 google 地球,開啟。

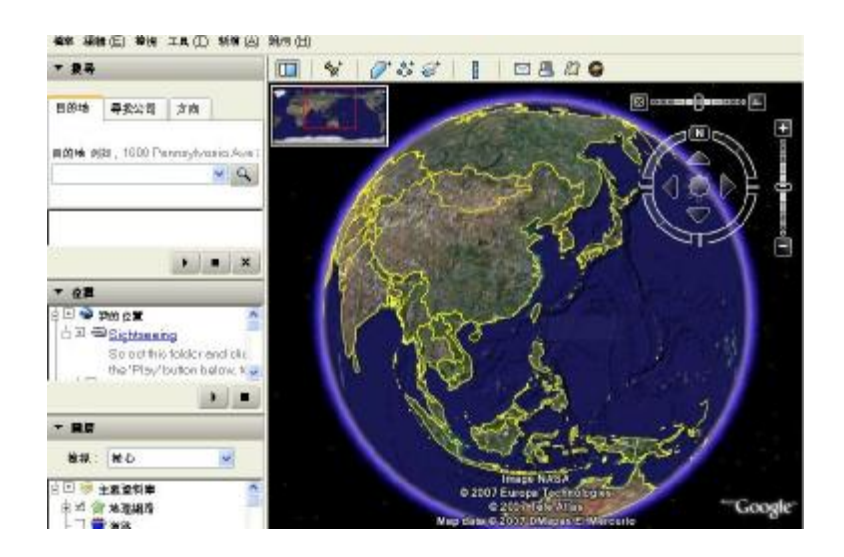

就會進入 Google Earth 的畫面。

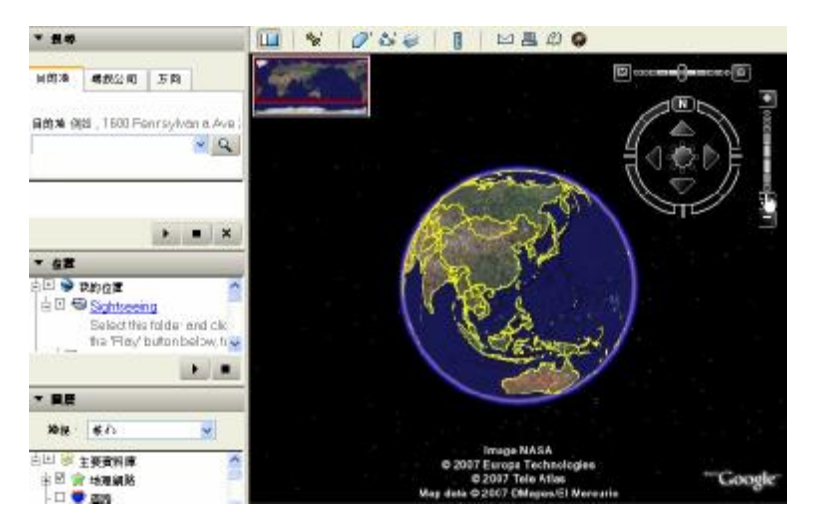

# 利用旁邊的(+)放大(-)縮小。

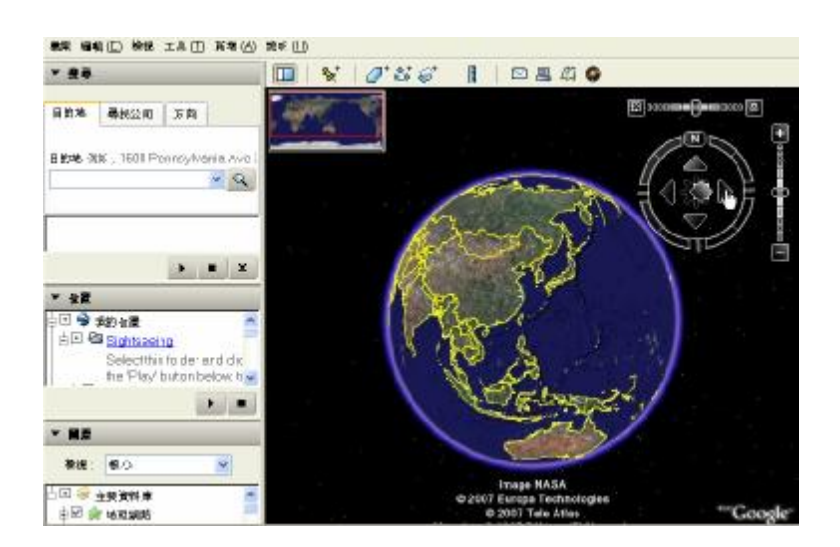

利用旁邊的導覽器做上下左右的旋轉與傾斜。

第三課

搜尋位置:

教學課程說明如何在「Google Earth 」中搜尋位 置,學習如何搜尋一些位於台灣的地點,然後在 「Google Earth 」中檢視這些地點。

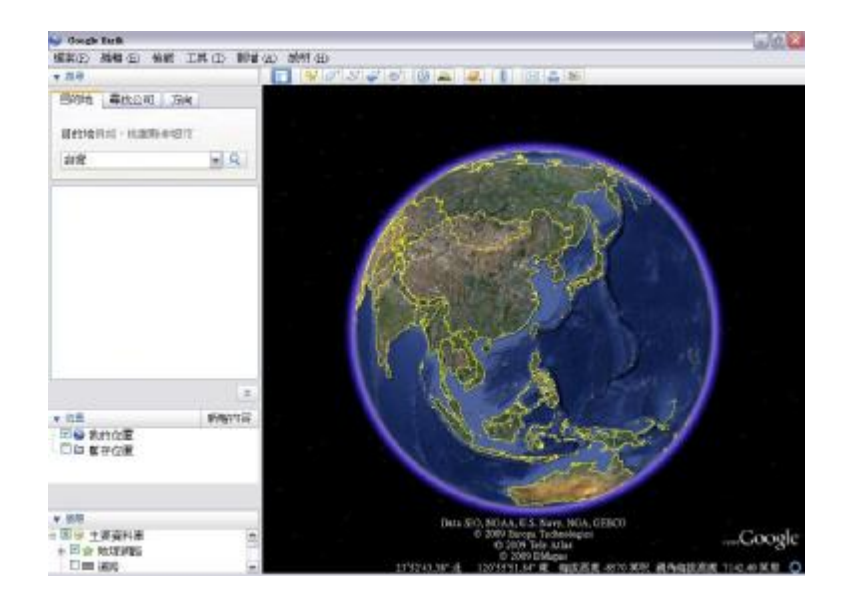

例:首先我們在搜尋列打上台灣

也可以在搜尋列上打上你所想要尋找的國家或是地點

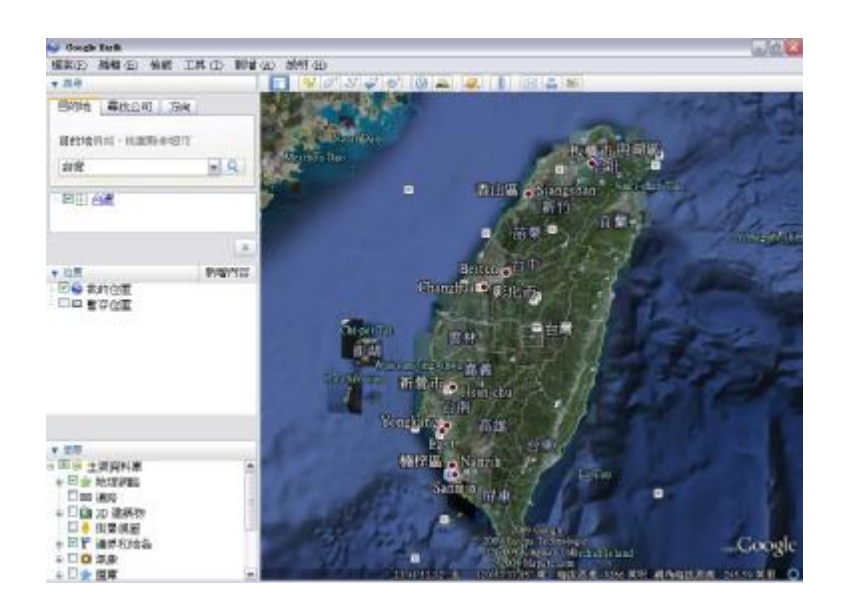

在搜尋列打好台灣後案 Enter 它自動會找尋台灣。

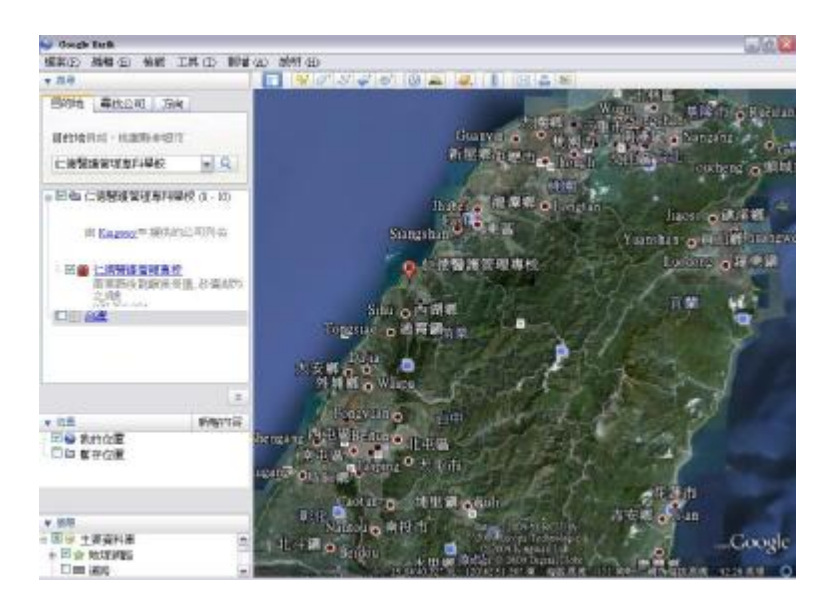

搜尋完台灣,可以尋找你想要的地點

例:仁德醫護管理專科學校

標示位置:

教學課程說明在「Google Earth 」中標示位置的 基本操作。

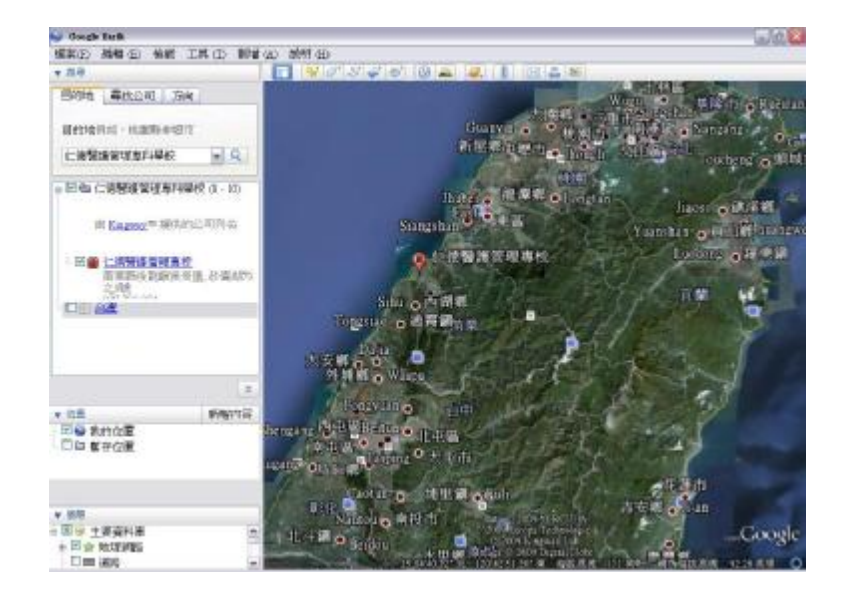

例:仁德醫護管理專科學校

在搜尋列打上你要去的地方後案 Enter 搜尋。 搜尋完之後,可以使用滑鼠的滾輪,往前移動。

就會把畫面拉近。

如下圖

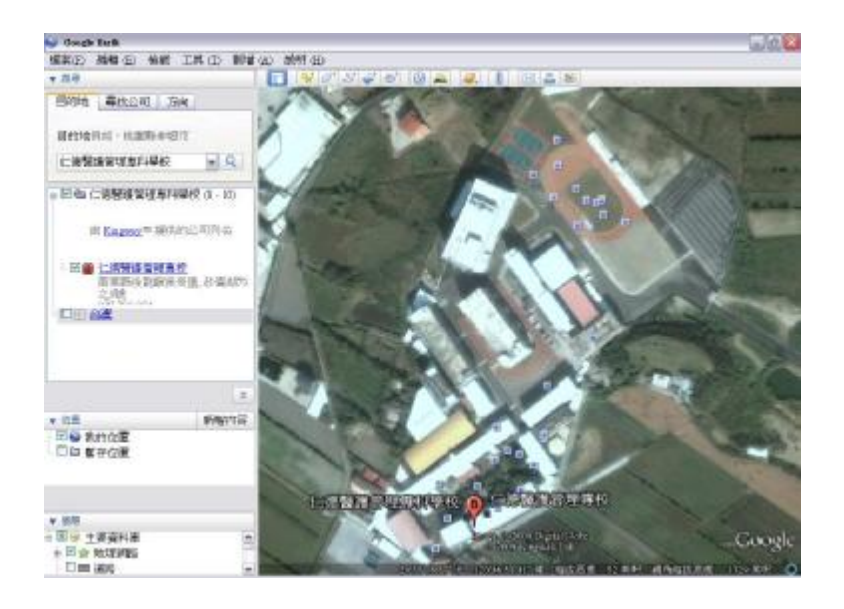

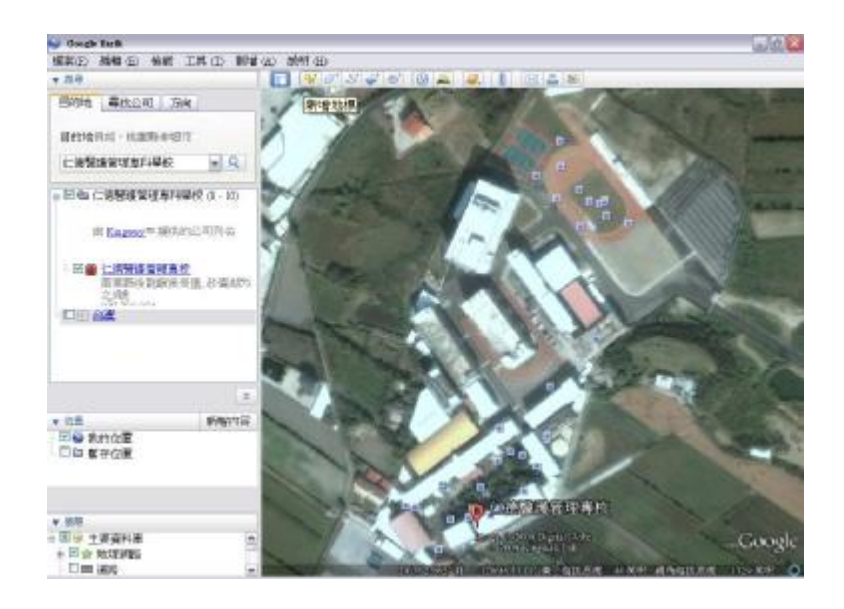

拉近之後,可以找到上方的工具列有個黃色的圖釘,

可以點它一下,來標示位置。

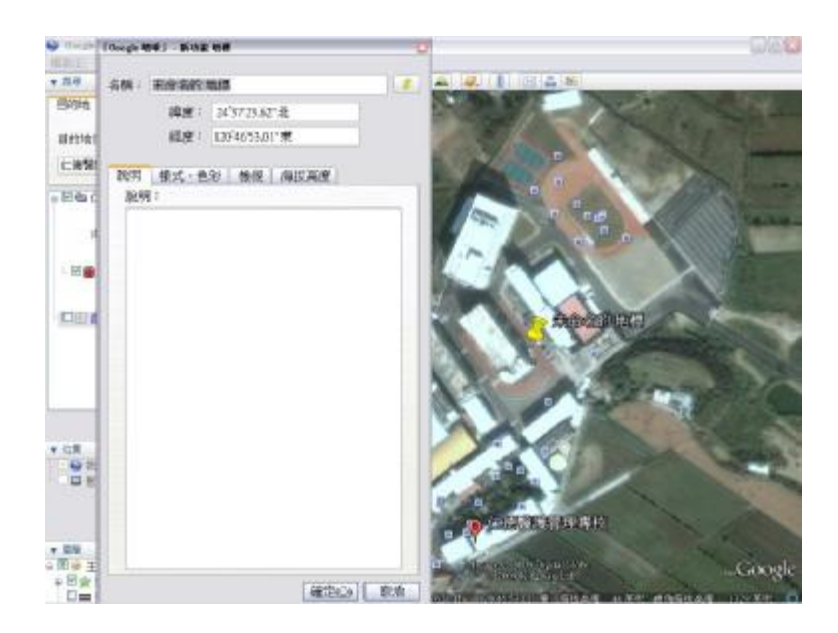

點選黃色圖釘後會出現未命名的地標視窗可以在名稱 欄打上你想記憶的地點名稱,在還沒按下確定鈕以 前,可以隨意的移動黃色圖釘至你想標示的地方。

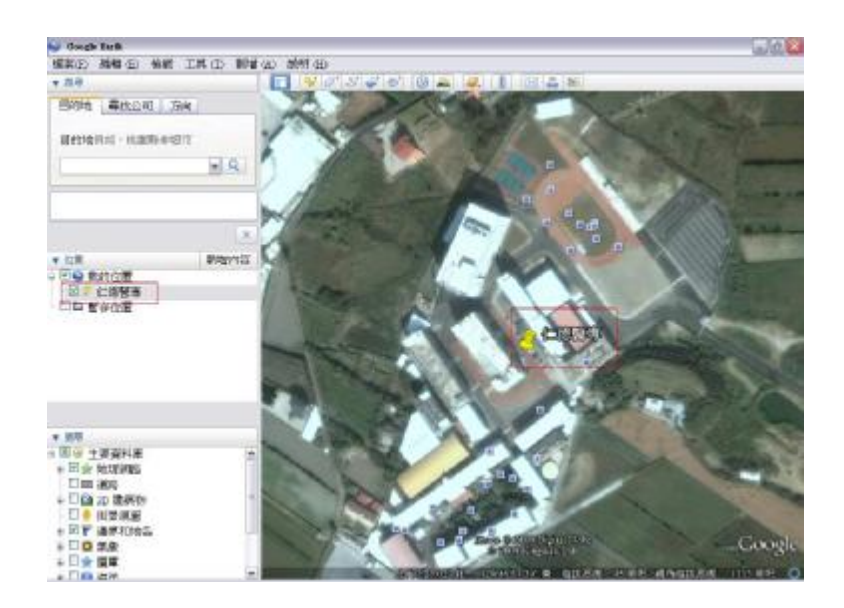

完成後可以看見紅色框框裡面就是剛剛在名稱欄打上

的地點名稱。

第四課

探索天際:

「Google Earth」中的「天際」都能在瞬間為你 帶來數百萬顆星星。

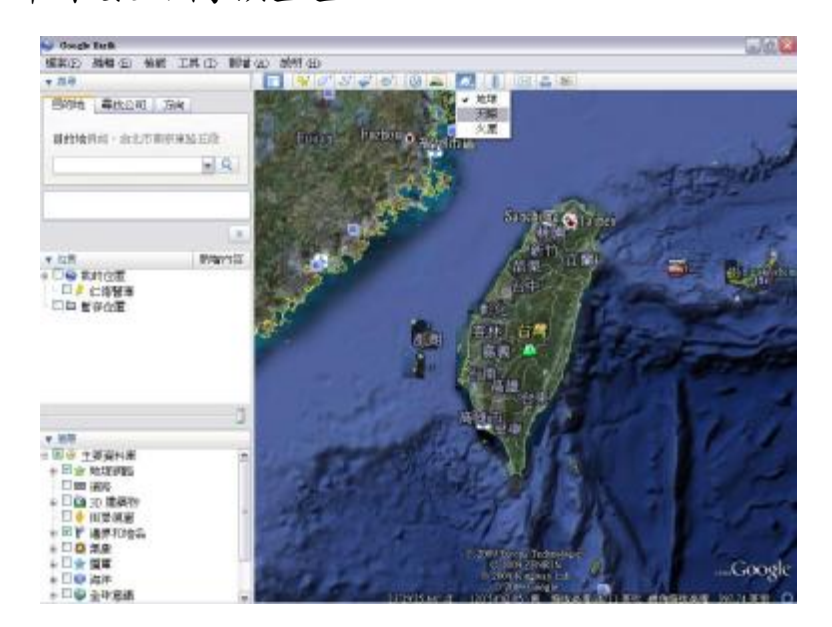

可以在上方的工具列找到這個圖示點選它一下後會出現地 球、天際、火星三個選項這個課程是探索天際所以選擇天際。

就會從地球專換為天際。

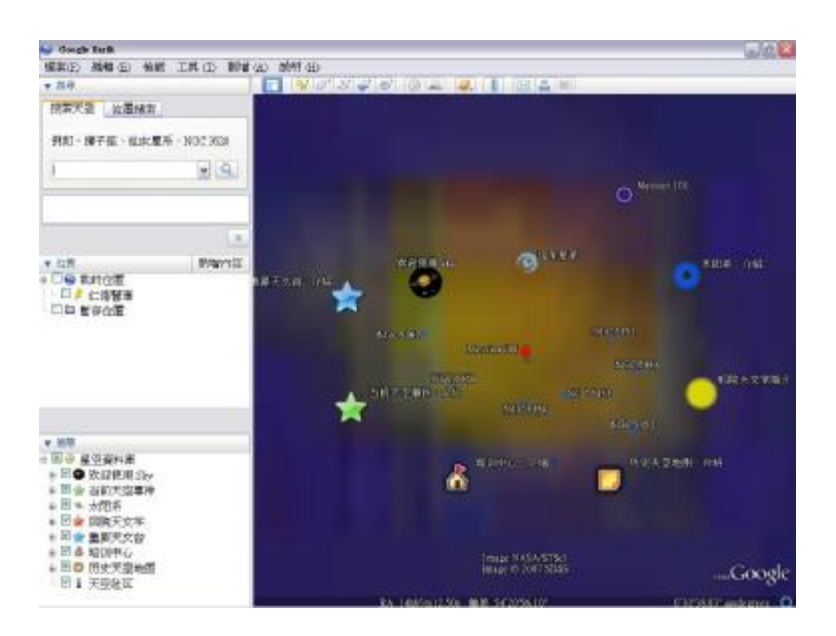

轉換為天際,可以看到很多相關的資訊。

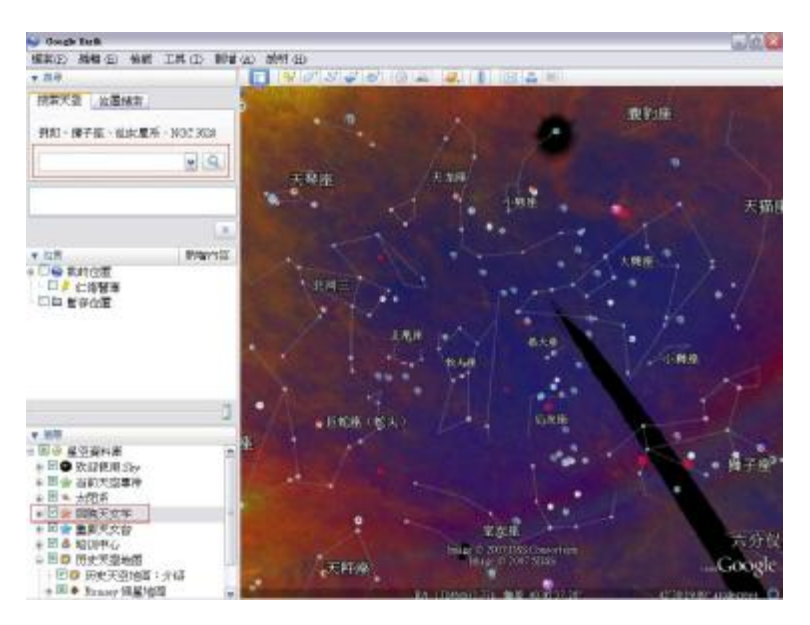

可以在搜尋列打上要搜尋的星座,也可以把后院天文 學的勾拿掉在勾選,就會看到很多星座的星星。

第五課

開啟 3D 建築物顯示立體 :

如何使用 SketchUP 來貼 3D 立體建築物。

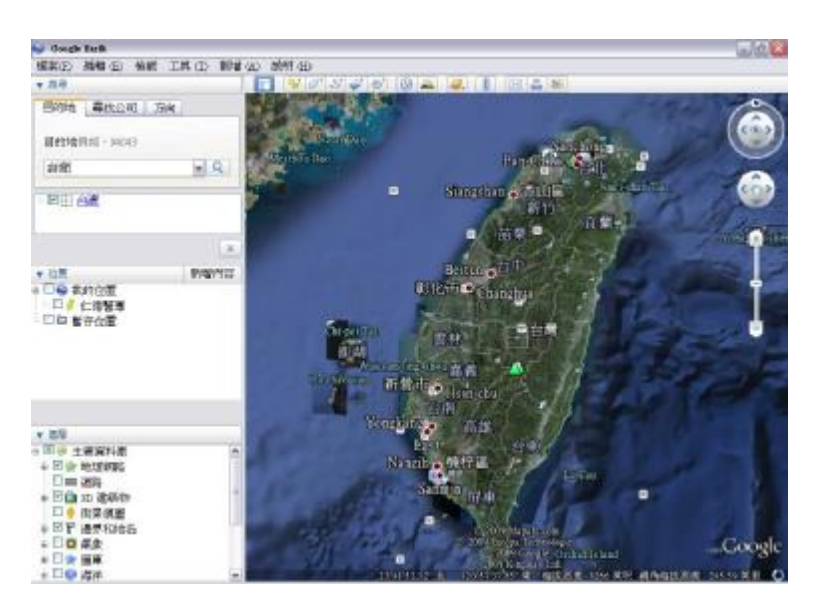

例:台北 101 大樓

首先在搜尋列打上台灣,先搜尋台灣。

要先找國家,再找城市或地點。

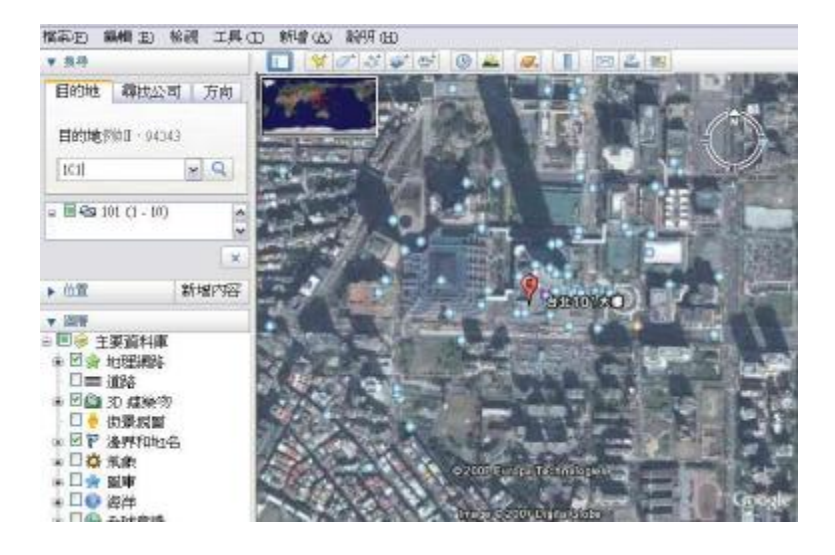

在搜尋列打上101,尋找101大樓,再把旁邊圖層裡

#### 的 3D 建築物打勾。

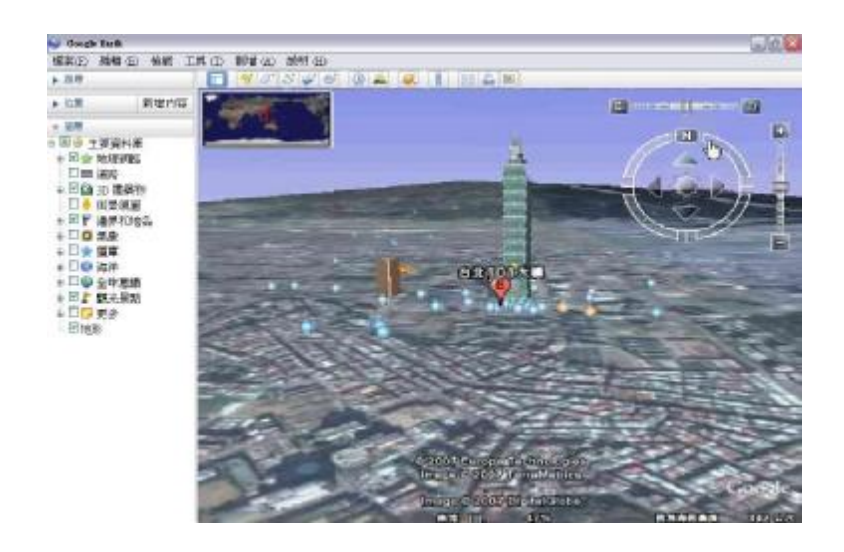

利用滑鼠滾輪往前,再利用旁邊的導覽器旋轉,就看

#### 見 3D 建築物了。

# 第四章 系統功能與說明

功能介紹:

Record 介面介紹

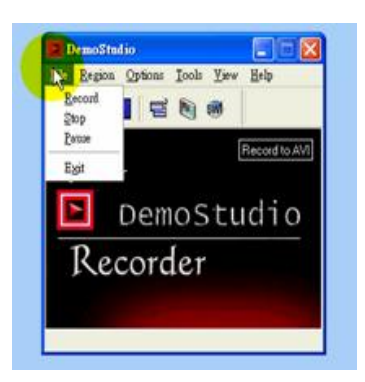

下拉功能表,點選後可做下拉動作

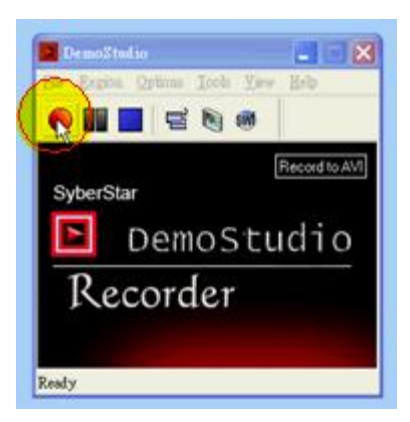

錄製

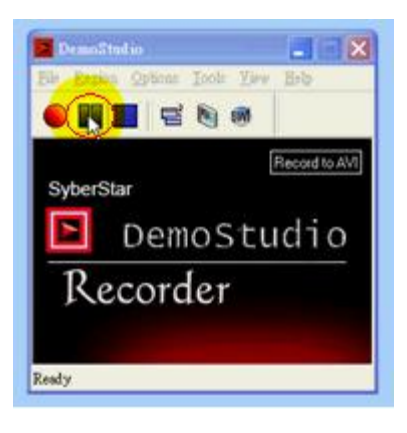

暫停

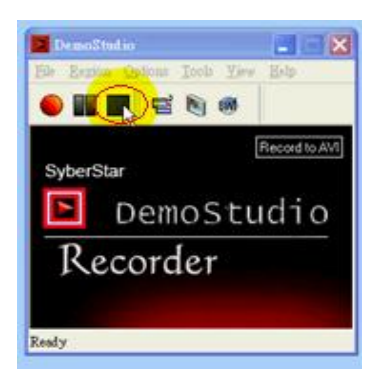

停止

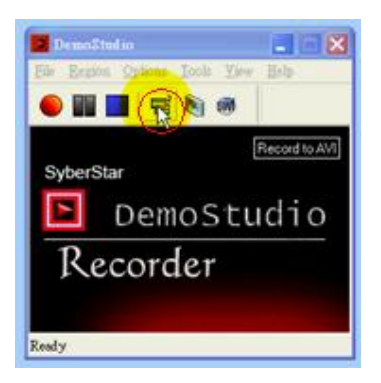

顯示

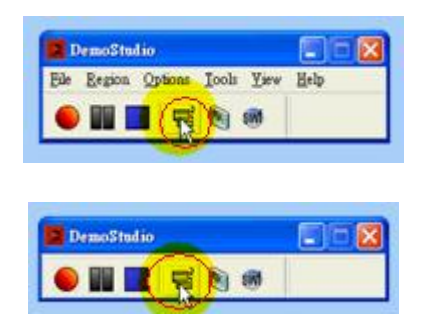

點選後會呈現不同的顯示

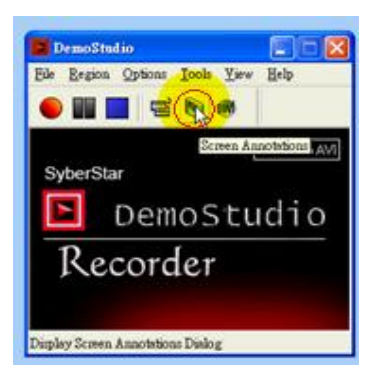

螢幕的註解,錄製的時候可以加上一些註解符號

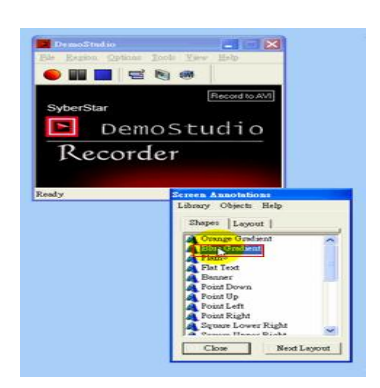

點選註解,選擇一個喜歡的圖案

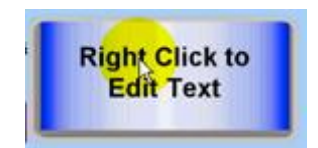

# 螢幕上就會出現點選的圖案

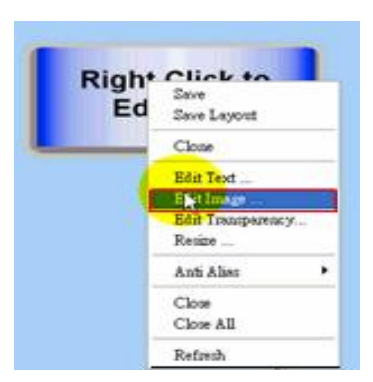

可以去改註解文字

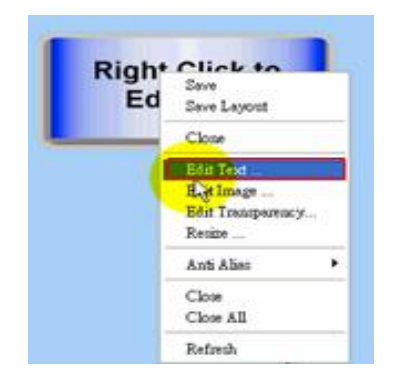

可以去改註解圖片

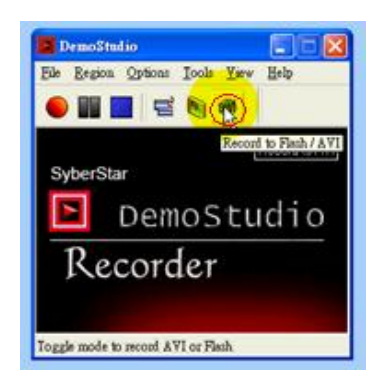

點 SW 按鈕,表示Flash和 AVI 的切换

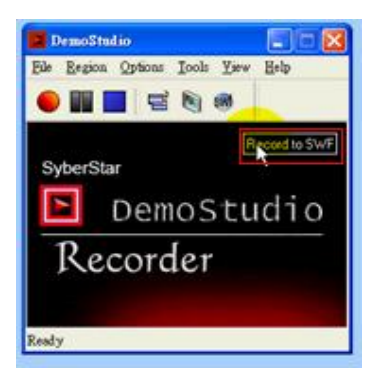

點選 SW 按鈕的時候,Record 會變成 SWF 檔

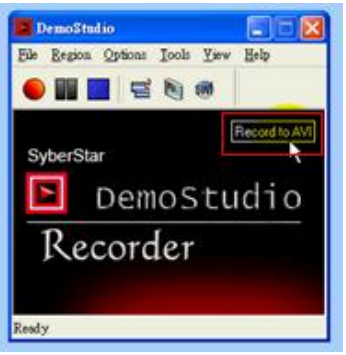

在點一下SW按鈕,Record 就會變成 AVI 檔

Record 基本設定

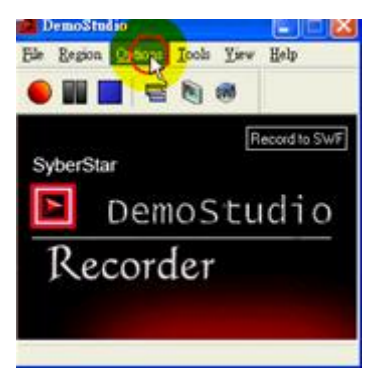

#### **點選 Options**

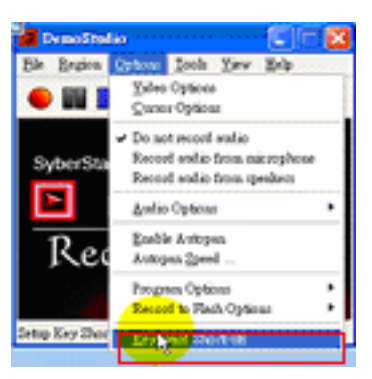

基本設定,點選 Keyboard Shortcuts

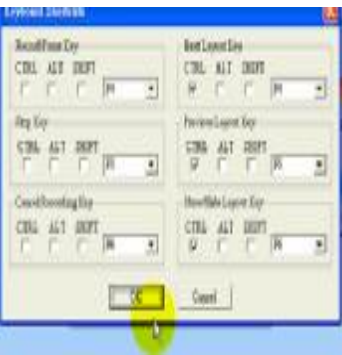

設定 Keyboard Shortcuts 的捷徑

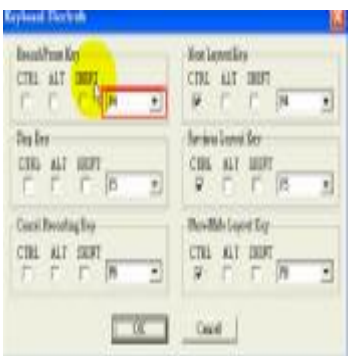

開始設 F4

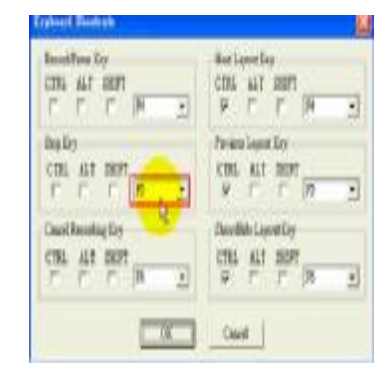

結束設 F5

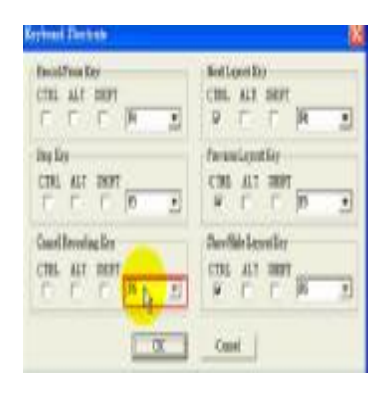

取消設 F6

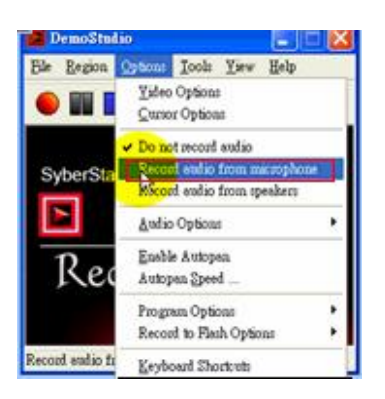

### 設定從麥克風錄聲音,按 Record audio from

# microphone

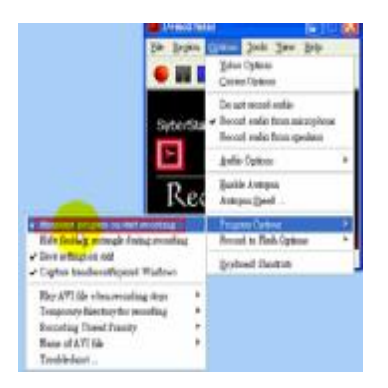

### 選 Program Options ,點選 Minimize program on

start recording,程式開始的時候就要縮小

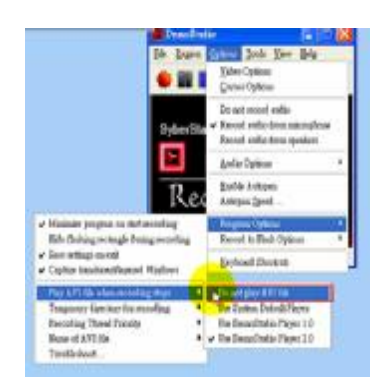

# 選 Program Options, 點選 Play AVI file when

# recording stops, 按 Do not play AVI file,不要

每次錄完就播放

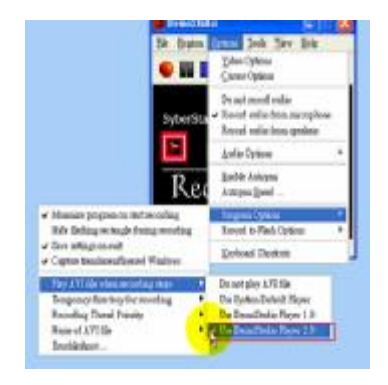

# 選 Program Options, 點選 Play AVI file when

# recording stops, 按 Demo Studio player 2.0, 利

用播放程式來看剛剛的影片是否有錄好

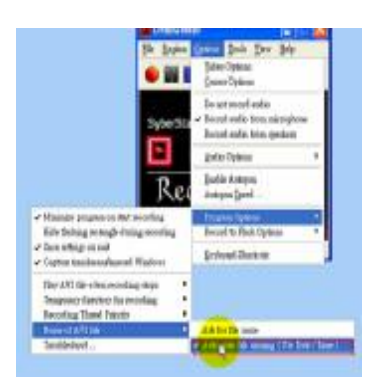

選 Program Options,點選 Name of AVI file, 按 Automatic file naming (Use Date/Time), 不要自

己幫忙設定

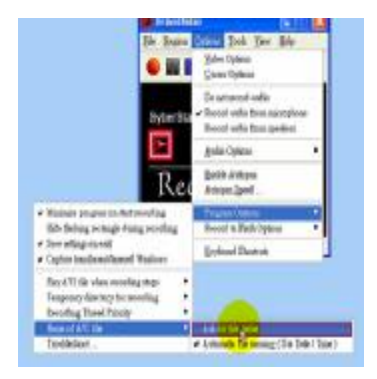

選 Program Options,點選 Name of AVI file ,按 Ask for file name, 錄影結束,由我們自己設定

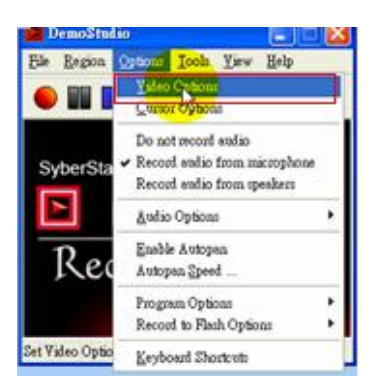

#### 點選 Options, 按 Video Options 設定

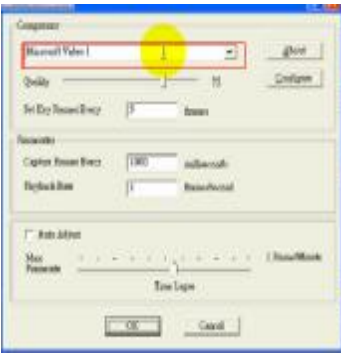

# 設定為 Microsoft Video 1, 用內定值

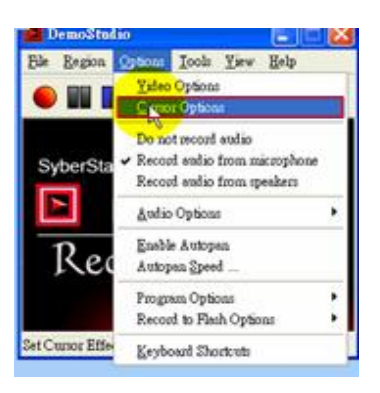

### 點選 Options,按 Cursor Options,設定滑鼠游標的

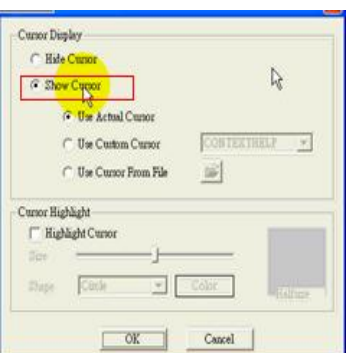

點選 Show Cursor,滑鼠的游標要把它 show 出來

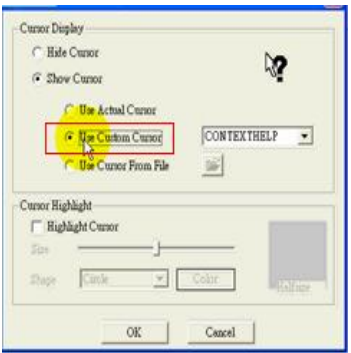

點選 Use Custom Cursor,可以自己定義自己的滑鼠

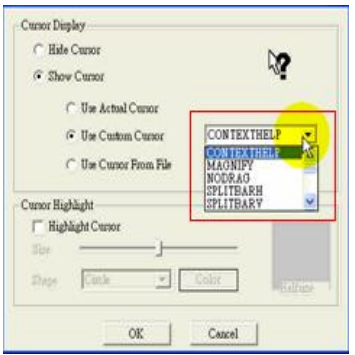

可以選擇自己喜歡的圖案,來定義自己的滑鼠

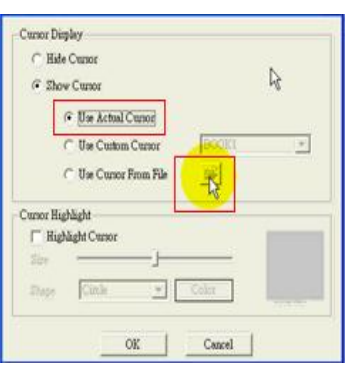

點選 Use Actual Cursor,可以從檔案選取你要的圖

案,叫進來當滑鼠

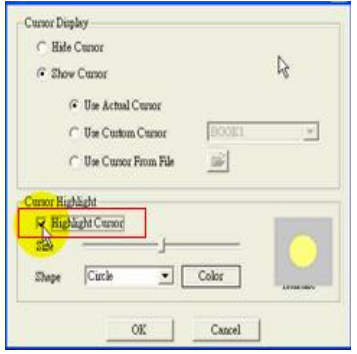

點選 Highlight Cursor

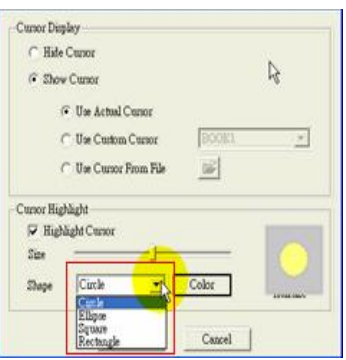

點選 Cirle

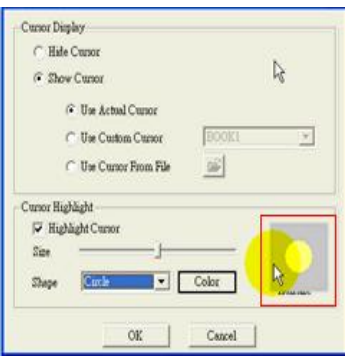

旁邊框框中會出現黃色圓圈,表示你有 Cirle 它

#### google 地球

一、啟動面板說明:

「搜尋」、「位置」和「圖層」面板,工具列、3D 檢 視器、導覽控制項、狀態列

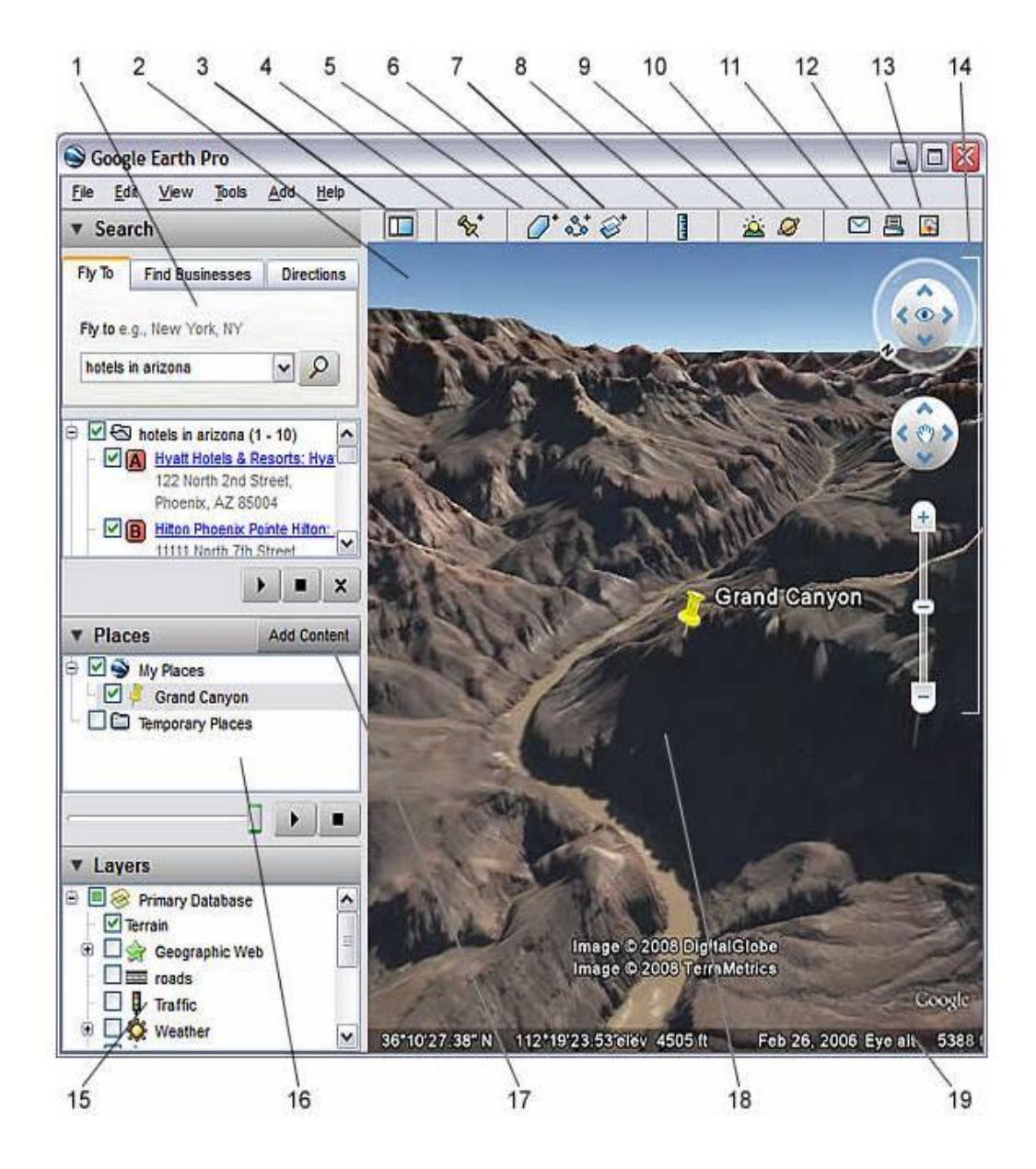

- 1.[搜尋] 面板 使用此面板尋找位置和路線並 管理搜尋結果。「Google 地球」企業用戶端可能 會在此處顯示其他的標籤。
- 2.總覽圖 使用此項以不同角度來觀看地球。
- 3.隱藏 / 顯示側欄 按一下此項,以隱藏或顯示 側欄 ([搜尋]、[位置] 和 [圖層] 面板)。
- 4. 地標 按一下此項,以新增位置的地標。
- 5.多角形 按一下此項,以新增邊角形。
- 6.路徑 按一下此項,以新增路徑 (一或多個線 條)。
- 7.影像重疊 按一下此項,以新增地球上的影像 重疊。
- 8.測量 按一下此項,以測量距離或區域大小。
- 9.太陽 按一下此項,顯示太陽橫越地面時的日 照。
- 10. 天際 按一下此項,以觀看星球、星座、星系、 行星以及月球。
- 11. 電子郵件 按一下此項,以電子郵件傳送檢視 或圖片。
- 12. 列印 按一下此項,以列印目前的地球檢視。
- 13. 以 Google 地圖顯示 按一下此項,以便在您 的網路瀏覽器中以「Google 地圖」顯示目前檢 視。
- 14. 導覽控制項 使用這些控制項,以縮放、查看 並四處移動 (請參閱下列內容)。
- 15. [圖層] 面板 使用此項,以顯示搜尋點。
- 16. [位置] 面板 使用此項,以找出、儲存、組 織以及重新檢視地標。
- 17. 新增內容 按一下此項,以匯入 KML 圖庫的 精彩內容。
- 18. 3D 檢視器 在此視窗中檢視地球及其地形。
- 19. 狀態列 在此檢視座標、高度、圖像日期以及 圖像串流狀態。

二、比例尺縮放

如果導覽控制項沒有出現在右側,請將滑鼠移到右上角。導覽 控制項會自動出現。

- 第:按一下縮小按鈕來縮小比例尺
- :按一下放大按鈕來放大比例尺.

也可以按住這些按鈕來持續縮放,或是連按兩下按鈕來一路縮 放下去。

#### 第五章 結論

首先我們要感謝是周定賢老師,讓我們了解做專 題的意義,是要了解這兩年來學到什麼,是否可以學 以致用!並且學習團體互助合作的精神,有助於往後 的團體實務的經驗。

記得剛開始接觸專題的時候,一拿到各組的軟 體,傻眼了!那是什麼?大家意口同聲的說,士氣逐 漸下降,都說喪氣話,但還是要嘗試去了解,因為這 是證明大家的實力最好的證據。

雖然有很多地方不懂,做起來也頗不順利,但周 定賢老師教導我們許多東西,做專題的時候有問題不 懂,他也不厭其煩的細心的一次次指導我們,過程中 有許多辛苦、懊惱、爭吵,但大家還是共同一起努力 宗成,這應該是我們記憶最深刻,最開心的時候吧!

我們這一組以 Demo Studio 螢幕錄製軟體整合呈 現各種多媒體素材,課程的創作會因為個人的想法和 表現技巧,而產生出不同的風格,在實務專案中如何 加以統合,值得我們進一步探討,由於受到時間與設 備的限,課程仍存有一些必須改進的缺點。

參考文獻

台北縣教育局 google 地球中文版的使用教學— 呂聰賢主講 <http://ms.maes.tpc.edu.tw/~maes96/0google/0goo>

gle/index.htm

教育部校園自由軟體應用諮詢中心 <http://ossacc.moe.edu.tw/modules/tinyd1/index>. php?id=77

博才全球資訊網

<http://www.botry.com.tw/downshow.asp?ArticleID> =8

Demostudio 錄影教學:『澎湖縣網 中心』黃德文主講 <http://203.68.253.130/~huang/video/Demostudio/> Demostudio.html

Google 地圖說明

<http://maps.google.com/support/bin/answer.py?h>

l=b5&answer=7060

Google 地球

<http://earth.google.com/intl/zh-TW/download-ea> rth.html

Demo Studio 教學教學者:簡良諭老師 <http://163.32.161.9/maylike/teach/DemoStudio/i> ndex.html

Google Earth 在教學上的應用

[http://www.sses.tn.edu.tw/95\\_freeware/teachers](http://www.sses.tn.edu.tw/95_freeware/teachers)

/96google\_earth/index.htm

#### Demo Studio

- 軟體分類 多媒體教學製作軟體
- 軟體性質 自由軟體 (Free Software)
- 授權方式 LGPL

# **Windows XP/2000/Me/98/NT, Linux,**<br>作業系統

#### Mac OSX

- 語言介面 英文
	- 記憶體 512MB 以上
		- 硬碟 1G 以上

#### Google Earth

最低:

Windows XP/2000

Pentium  $3 \cdot 500$ Mhz

128M RAM

400M 磁碟空間

網路速度: 128KB

具備 3D 功能顯示卡以及 16MB 的 VRAM

1027\*768,16 位元高彩螢幕

建議:

Windows XP 或 Vista32 位元

**Pentium 4 2.4Ghz+或 AMD 2400xp+** 

512 M RAM

2GB 的可用硬碟空間

網路速度:768KB/秒或更加速度(DSL/Cable)

具備 3D 功能顯示卡以及 32MB(或以上)的

VRAM1280\*1024,「32 位元全彩」螢幕

# 預定進度表(甘特圖)

# 

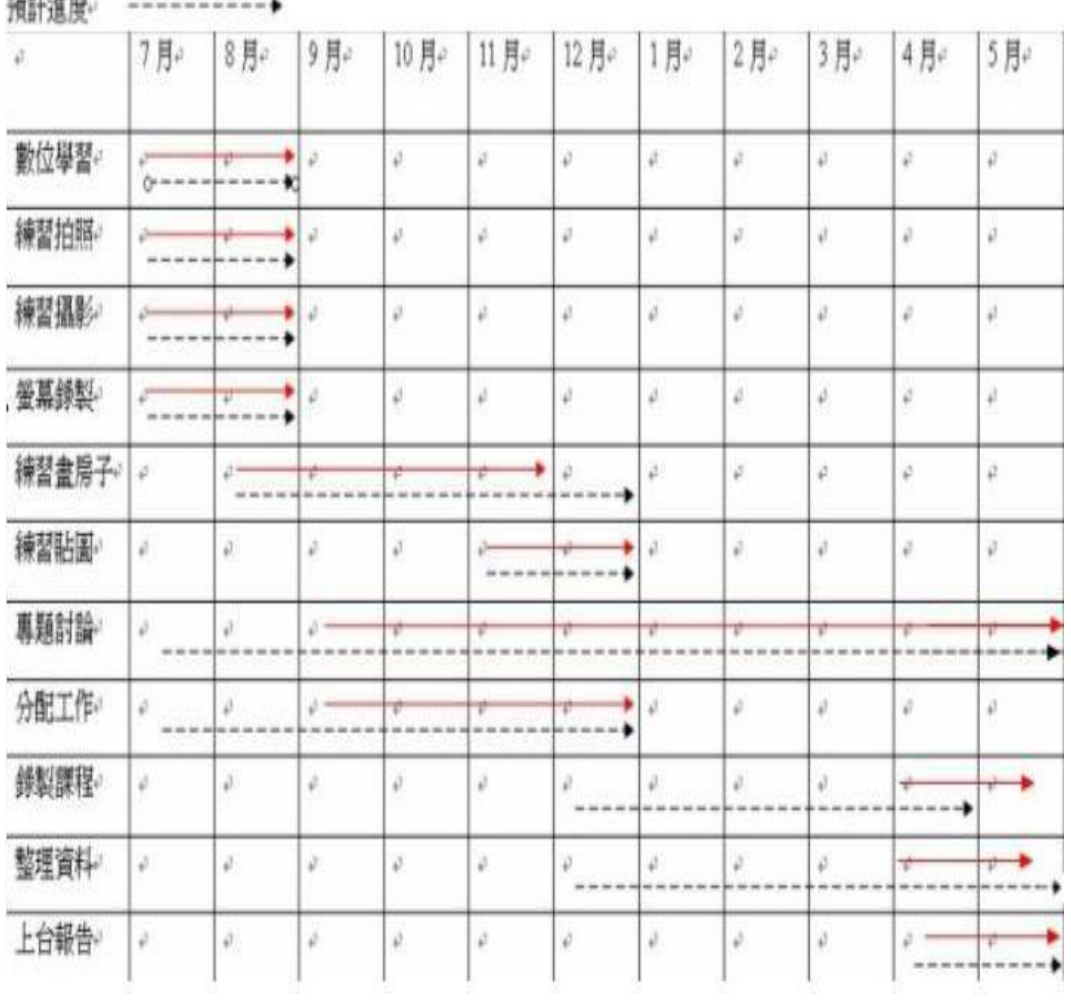

# 小組成員分工表

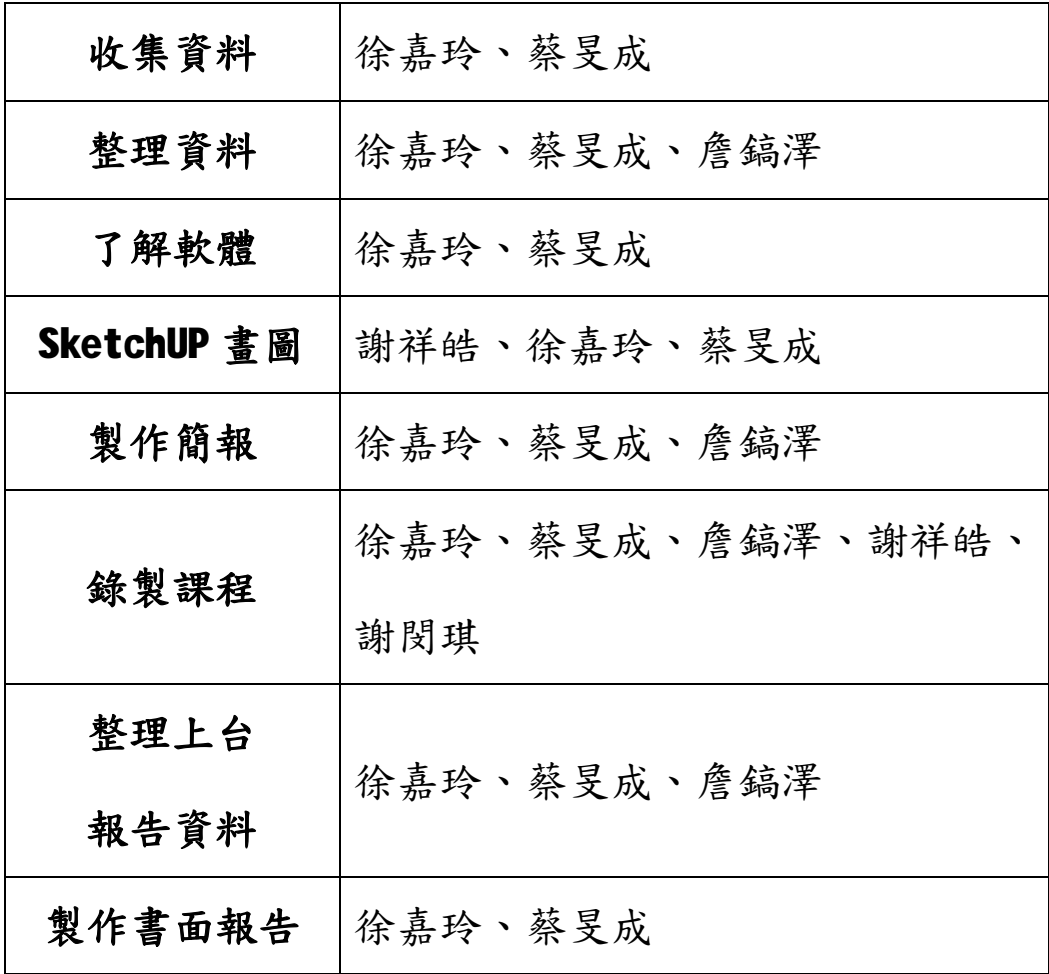

# 專題製作會議記錄

組別:第二組

組員:徐嘉玲、謝祥皓、詹鎬澤、謝閔琪、蔡旻成

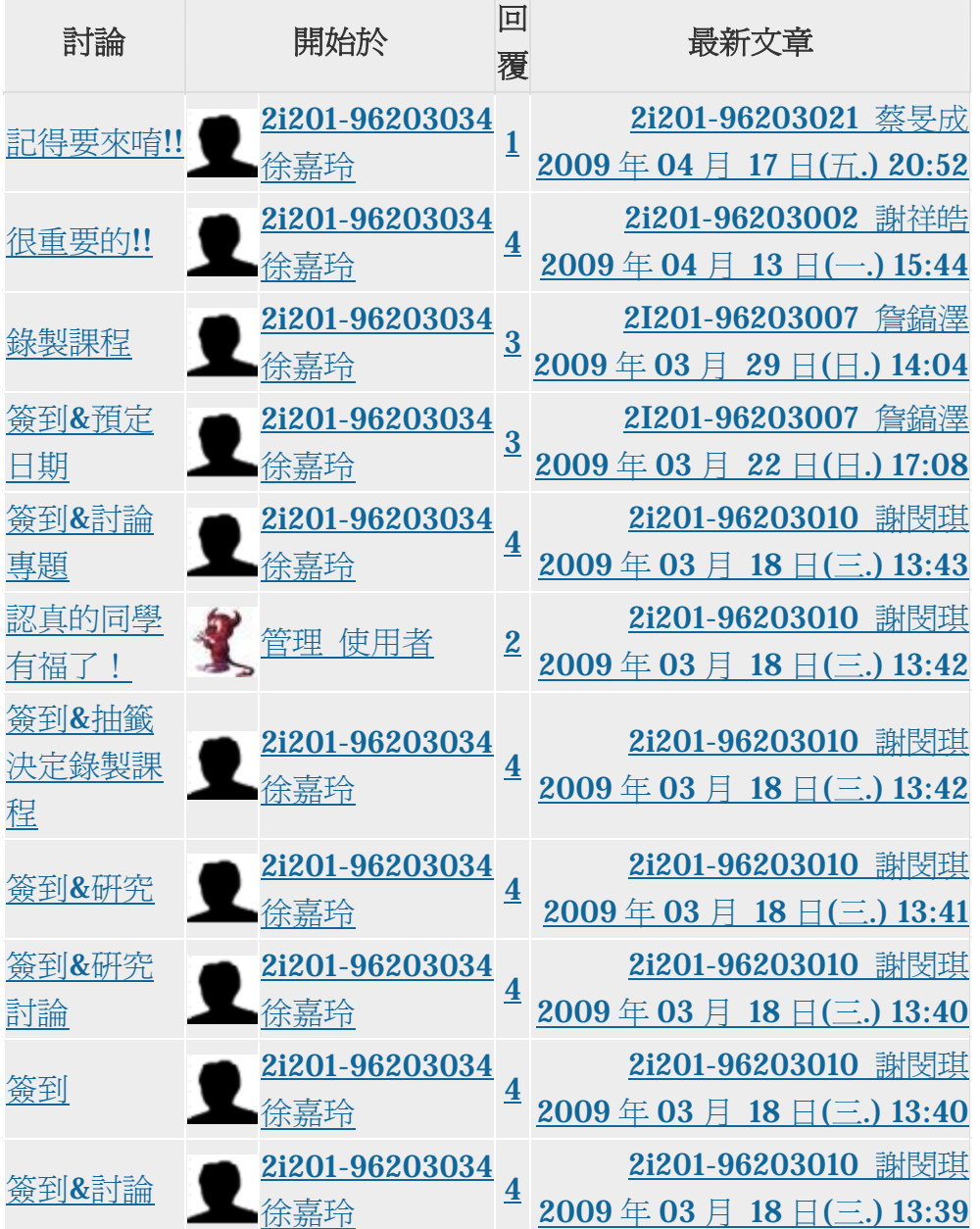

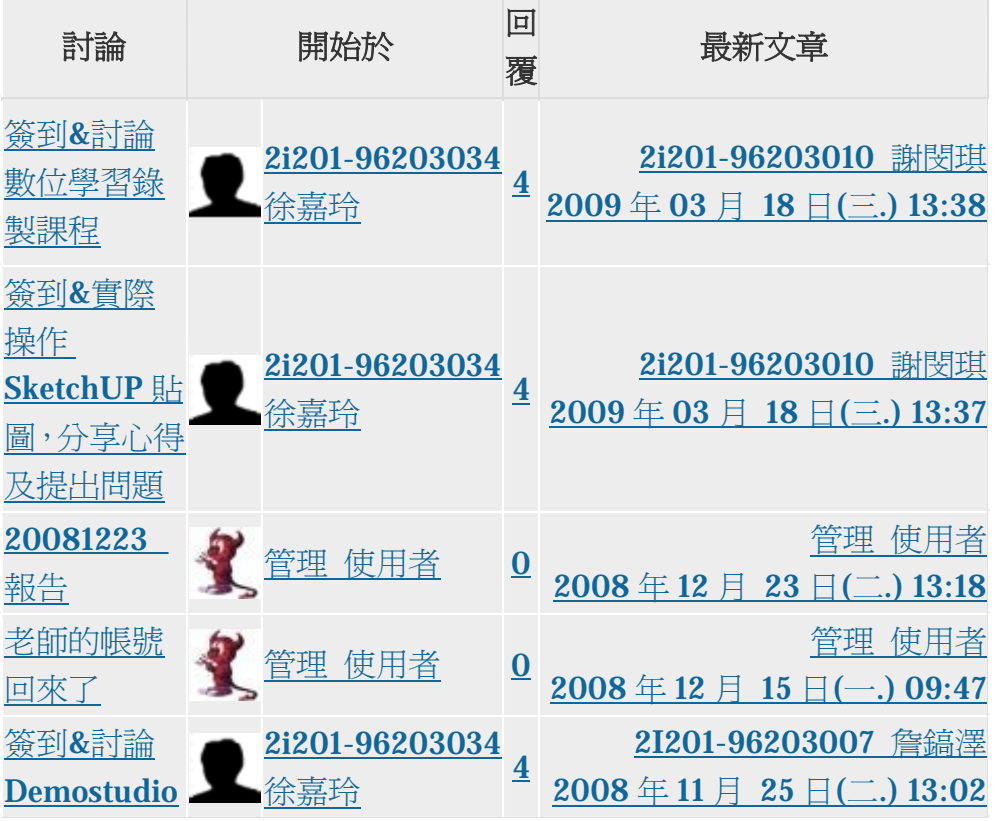